## *คูมือการใชงานโปรแกรม Orange HRM สารบัญ*

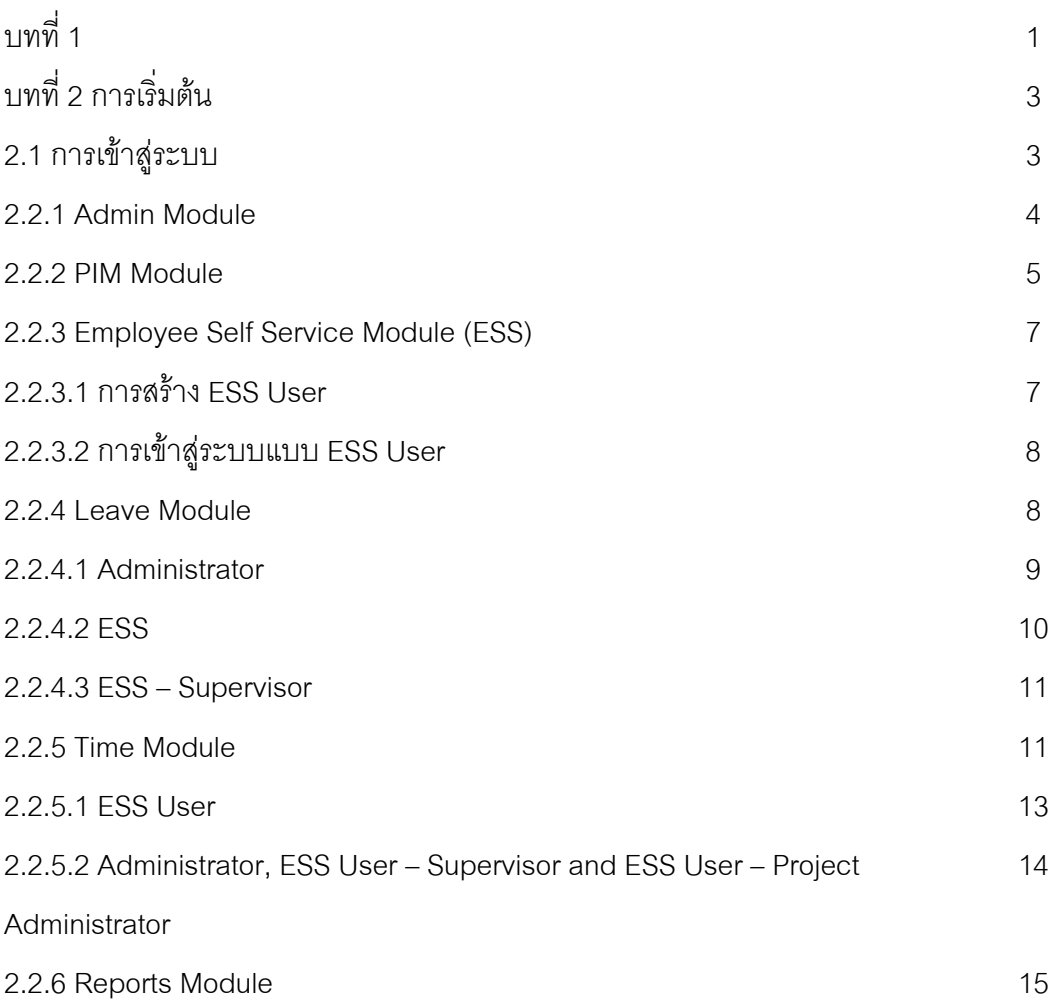

## **คูมือการใชงานโปรแกรม Orange HRM**

*บทที่ 1*

OrangeHRM เป็นเครื่องมือเพื่อช่วยสนับสนุนงานด้าน HR เพื่อช่วยบริหารงานบุคคล ภายในองกร **.** ื่ ื่ OrangeHRM ทํางานบนพนฐานของสถาป ื้ ตยกรรม modular โดยประกอบดวย Module แตละ Module ดังต่อไปนี้

• Admin Module

บุคคลากรฝ่าย HR จะเรียกใช้งาน Module นี้เพื่อจัดการข้อมูลต่างๆ ซึ่งมีสิทธิการทำงานใน ื่ ระดับสูง ครอบคลุมถึงระดับข้อมูลของบริษัท โครงสร้างองกรณ์ อัตราการจ่ายเงินค่าจ้าง การ กำหนดสิทธิ์ให้แก่ผู้ใช้งานในระบบเป็นต้น

• PIM Module

Module นี้ใช้เพื่อจัดการข้อมูลบุคลากรทั้งหมด รายละเอียดส่วนตัวของบุคลากรทั้งหมดจะเรียกใช้ ื่ ั้ ี่ที่นี้ ทั้งข้อมูลส่วนตัว ภาพบุคคล ข้อมูลด้านตำแหน่งการทำงาน

• Employee Self Service Module (ESS)

Module นี้ใช้เพื่อเรียกดูข้อมูลส่วนตัวของตนเอง และการดำเนินการส่วนบุคคล ื่

**•** Leave Module

Module การลา ใช้กำหนดข้อมูล ประเภท รูปแบบการลา โดยบุคลากรสามารถขอส่งแบบ form ลาภายในระบบนี้ได้ โดยไม่จำเป็นต้องใช้เอกสารที่เป็นกระดาษ

**•** Time Module

ใน Module นี้ใช้ติดตามการทำงานแบบกึ่งอัตโนมัติ บุคลาการสามารถส่งมอบงานที่ได้รับ ุ มอบหมายได้จาก Module นี้ พร้อมกันนั้น ผู้บังคับบัญชาสามารถตอบรับและปฏิเสธงานได้ตาม ้ ความเหมาะสม การลงชื่อเข้าทำงาน การลงชื่อออกจากการทำงานของบุคลากรก็สามารถใช้งาน ไดจาก Module นี้

• Reports Module

เราสามารถเข้าถึงรายงานและกำหนดรูปแบบรายงานได้โดยเลือก Optional และเลือกช่วงข้อมูล โดยกำหนดระยะวันเดือนปีให้ครอบคลุมช่วงที่ต้องการ จากนั้นจึงเรียกข้อมูลออกมา ั้

• BUG Tracker

Module นี้ใช้แสดงข้อผิดพลาดของระบบ และแจ้งไปยังผู้พัมนา orangeHRM เพื่อให้ดำเนินการ แกไขตอไป

#### **บทท ี่ 2 การเร มตน ิ่**

## *2.1 การเขาสระบบ ู*

หลังจากที่ระบบติดตั้งพร้อมแล้วและเริ่มทำงานแล้วนั้นให้เราเรียกโปรแกรม Web Browser แล้ว ี่ ั้ ิ่ พิมพ์ลงไปในช่อง Address ดังนี้ "http://ชื่อ Host/ชื่อ folder ที่ระบบตั้งอยู่" จะปรากฏหน้าต่างดัง ั้ ตัวคย่าง

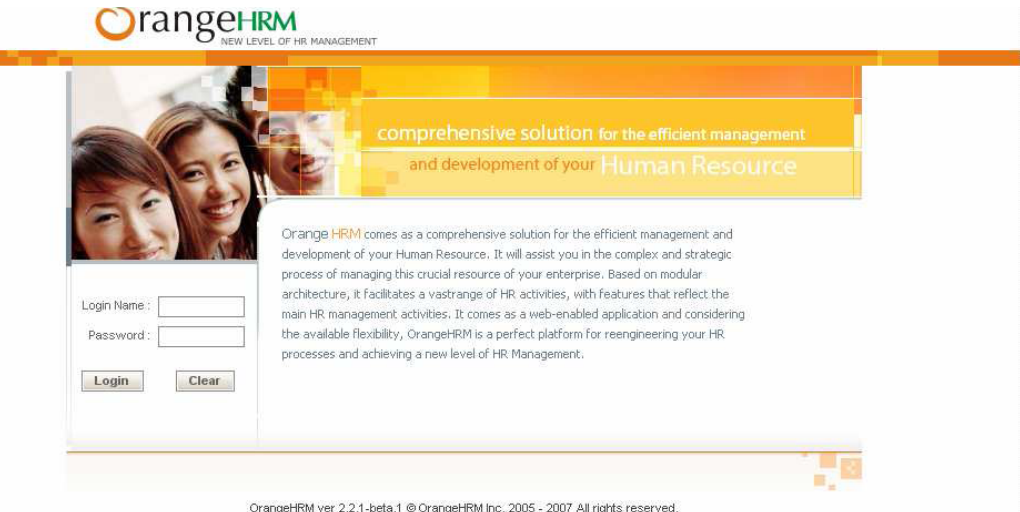

เขาสูระบบโดยการปอน Username และ password แลวคลิก Log in

# *2.2 การใชงานท ั่วไป*

เมื่อเข้าสู่ระบบจะพบหน้าต่างดังตัวอย่าง ที่ได้วงไว้คือแถบเครื่องมือ แต่ละ Module ที่ได้อธิบาย ื่ ื่ คร่าวๆไว้ในบทแรก ส่วนกรอบสีน้ำเงินที่ได้แสดงเป็นเมนูย่อย ในแต่ละ Module

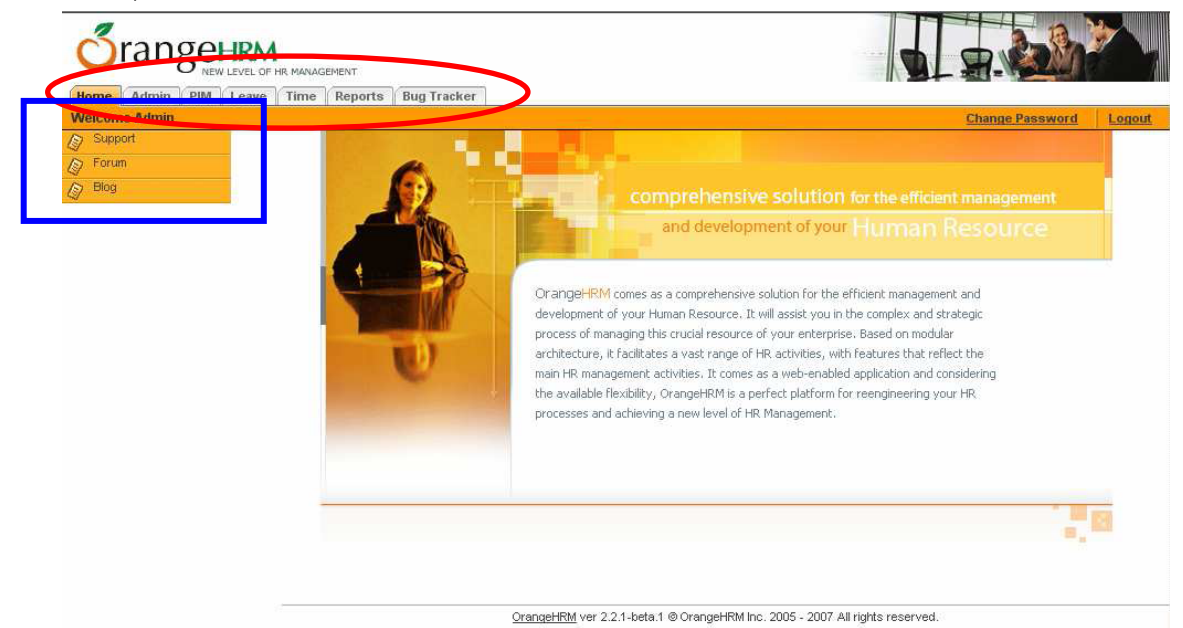

#### **2.2.1 Admin Module**

เมื่อเราเข้าสู่ระบบเราจะพบข้อมูลทั่วไปของบริษัท เราสามารถแก้ไขได้โดยการคลิกที่ Edit แล้วกรอกข้อมูลลงไปแล้วบันทึก เมนูย่อยทางด้านซ้ายมือจะแสดงรายละเอียดที่เราสามารถเข้าไป แกไขไดของบริษัท อาทิเชน Company structure, Job titles, descriptions, pay grades, Skills and Qualifications, Customers, Projects,

การจัดการรักษาความปลอดภัยก็เรียกใช้ได้จาก Module นี้เช่นกัน โดยการกำหนด User Group แล้วกำหนดว่า User Group นั้นๆ จะมีสิทธิ์ใดๆกับการทำงานในระบบ

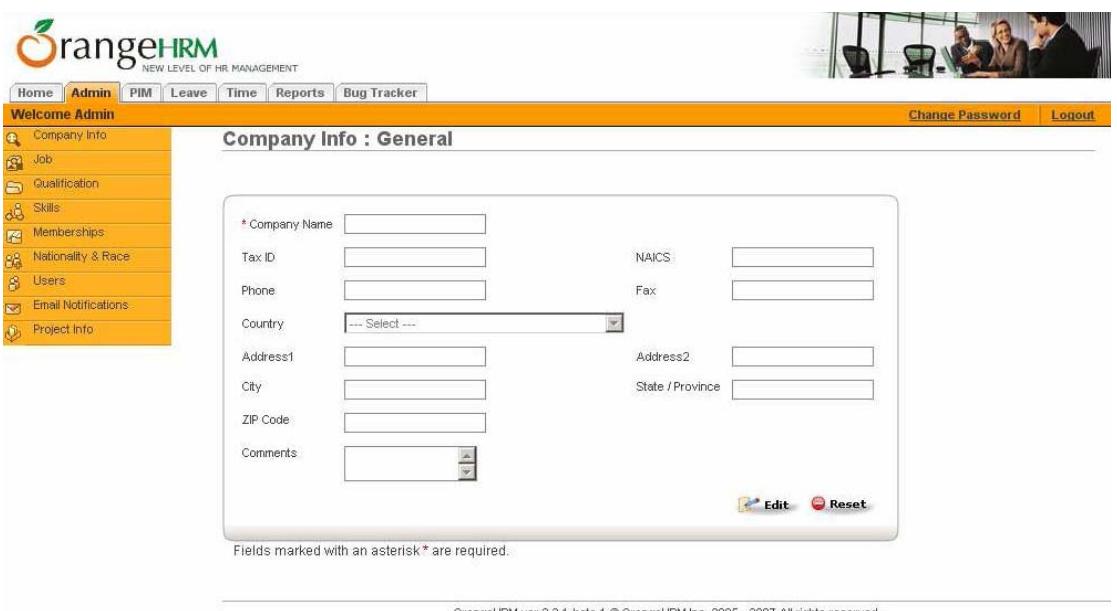

## ภาพแสดงข้อมูลทั่วไปของบริษัท

การจัดการข้อมูลในส่วนต่างๆจะมีความคล้ายกันมาก ในตัวอย่างนี้เป็นการเพิ่ม Job โดยการคลิก ที่ Add

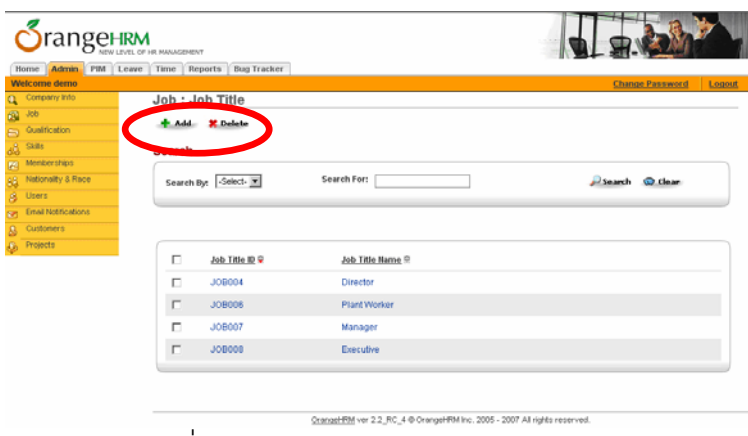

ภาพแสดงการเพิ่ม Job

เมื่อเข้าสู่หน้าต่างการกำหนด Job ให้ระบุรายละเอียดของ Job ลงไปเช่น ชื่อ Job รายละเอียด ื่ หมายเหตุ และปุ่ม Pay Grade เพื่อกำหนดอัตราการจ่ายค่าแรง ให้คลิก Add Paygrade ื่

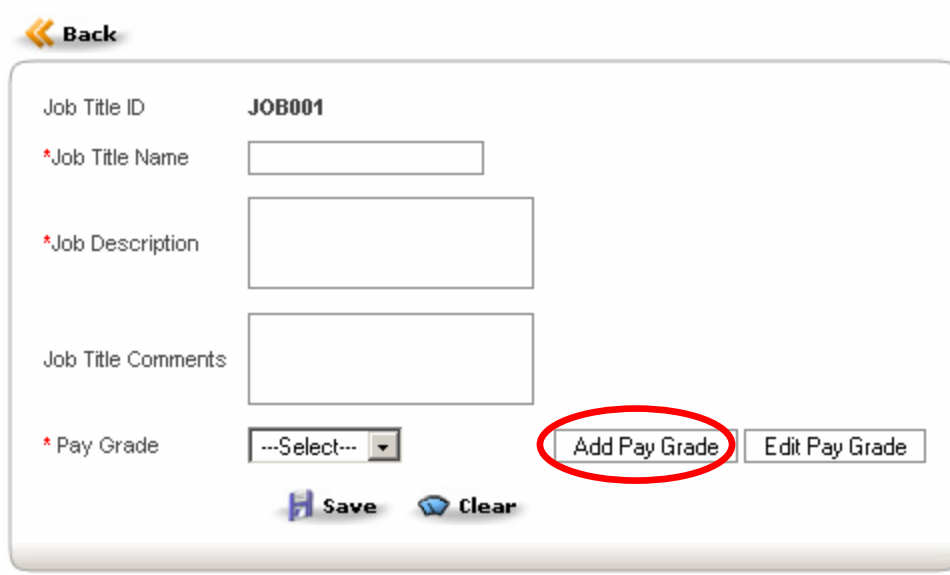

#### Job : Job Title

Fields marked with an asterisk \* are required.

จะปรากฏหน้าต่างการกำหนดการจ่ายเงินขึ้นมา ให้เราระบุข้อมูลลงไปให้ครบถ้วน พร้อมกันนี้ให้ ระบุข้อมูลเงินเดือนทั้งขั้นต่ำสุด สูงสุด อัตราการเพิ่มเงินเดือน แล้วคลิก Save จากนั้นจึงคลิกที่ ่ํ ิ่ Back

#### **2.2.2 PIM Module**

ที่ PIM Module .ใช้สำหรับกำหนดค่าข้อมูลเบื้องต้นของบุคลากร ให้คลิก Add

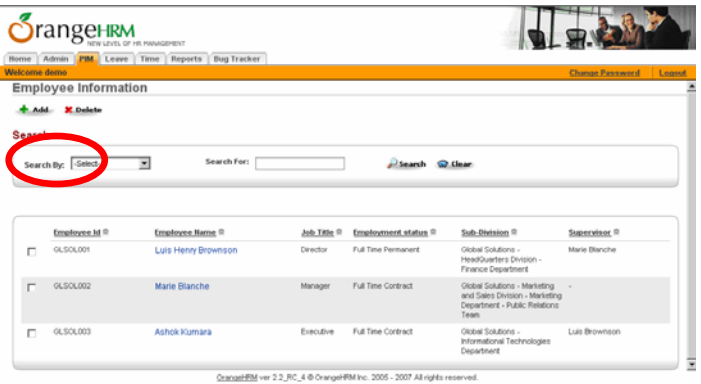

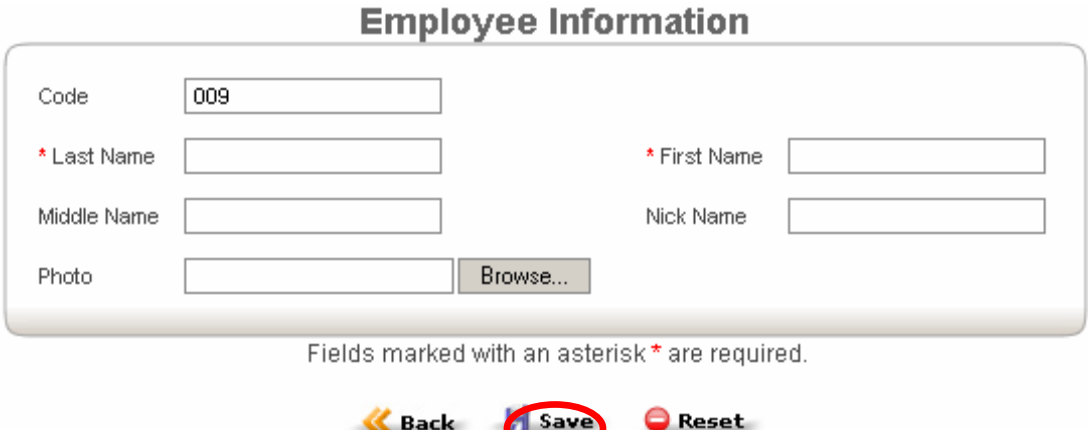

จากนั้นจึงกรอกข้อมูลให้ครบทุกช่องแล้วคลิก Save ั้

เมื่อกลับมาที่หน้าหลักของ PIM จะปรากฏชื่อบุคลากรที่เราได้เพิ่มเข้าไปใหม่ ให้คลิกที่ชื่อนั้นจะเข้า ี่ ั้ สู่รายละเอียดของบุคคลากร จะพบว่ามีรายการเพิ่มขึ้นมากมาย การกำหนด Job ให้กับบุคลากร ิ่ ึ้ ให้คลิกที่ Job แล้วกำหนดค่าข้อมูล job ให้ครบถ้วนแล้วจึง Save การทำงานในรายละเอียด ปลีกยอยอื่นๆก็เชนกัน

|                                            | OrangeHRM - Microsoft Internet Explorer |                                                                            |                           |                                                                                                    |                                     |           |         |                        | $-10x$              |
|--------------------------------------------|-----------------------------------------|----------------------------------------------------------------------------|---------------------------|----------------------------------------------------------------------------------------------------|-------------------------------------|-----------|---------|------------------------|---------------------|
| File<br>Edit                               | View Favorites Tools Help               |                                                                            |                           |                                                                                                    |                                     |           |         |                        | 帶                   |
| $\bigoplus$ Back $\ast$ $\bigoplus$ $\ast$ | $\vert x \vert$                         |                                                                            |                           | 2 GIDSaveh Sylfavories ④ B - A DIDIE 11 13                                                               |                                     |           |         |                        |                     |
|                                            |                                         |                                                                            |                           | Address  @ http://localhost/orangehrn2/index.php?module=Homedwenu_no=128oubmenutop=home18wenu_no_top=hr  |                                     |           |         | $= 2$                  | Links <sup>30</sup> |
| Coogle C-                                  |                                         |                                                                            |                           | - Go + C B - C Bookmarks - R Popups okay - Oack - A Astolink - A Send to - S                             |                                     |           |         |                        | Settings =          |
| Y'                                         |                                         |                                                                            |                           | ▼ Search Web → / 금→ ← @ A Toobar Update / Choose buttons © Answers → □ Mail → ①fbookmarks → ball local → |                                     |           |         |                        | $35$                |
| <b>Welcome demo</b>                        | angehrm                                 | EW LEVEL OF HR MANAGEMENT<br>Home Admin PIM Leave Time Reports Bug Tracker |                           |                                                                                                    |                                     |           |         | <b>Change Password</b> | Legaut              |
|                                            |                                         |                                                                            |                           | <b>Employee Information</b>                                                                              |                                     |           |         |                        |                     |
|                                            |                                         |                                                                            |                           |                                                                                                    |                                     |           |         |                        |                     |
|                                            | Code<br>* Last Name<br>Middle Name      | GLSOL001<br>Brownson<br>Henry                                              | * First Name<br>Nick Name | Luis<br>Ba<br>Lack dat Chesst                                                                            |                                     |           | Browse  |                        |                     |
| <b>ersonal</b>                             | Contact<br>Contact(s)                   | Emergency Dependents Immigration<br>SSN No:                                | <b>Job</b><br>100000001   | Report-to<br><b>Work</b><br>Payments<br>experience<br>Nationality                                        | Education<br>Skits<br>図<br>American | Languages | License | Membership Attachments |                     |
|                                            |                                         | SINNo:                                                                     | 123-456-709               | Date of Birth                                                                                            | 1970-03-14                          | Length    |         |                        |                     |
|                                            |                                         | Other ID.                                                                  |                           | Marital Status                                                                                           | Married W.                          |           |         |                        |                     |
|                                            |                                         | Snoker                                                                     | 同                         | <b>Gender</b>                                                                                            | Male $G$ Female $C$                 |           |         |                        |                     |
|                                            |                                         | Driver's License<br>Number                                                 | 001-001-001               | License Expiry<br>Date                                                                                   | 2017-09-01                          | ja)       |         |                        |                     |
|                                            |                                         | Miltory Service                                                            | Marine                    | Ethnic Race                                                                                              | White coucosion [8]                 |           |         |                        |                     |
|                                            |                                         |                                                                            |                           | Fields marked with an asterisk * are required.                                                           |                                     |           |         |                        | ٠                   |
|                                            |                                         |                                                                            |                           | OrangeHBM ver 2.2, RC, 4 @ OrangeHRM Inc. 2005 - 2007 All rights reserved.                               |                                     |           |         |                        |                     |
| a) Done                                    |                                         |                                                                            |                           |                                                                                                    |                                     |           |         | Local intranet         |                     |

ภาพแสดงรายละเอียดยอยของบุคลากร

ใน Module นี้เราจะกำหนดค่าข้อมูลเบื้องต้นได้ ข้อมูลบางส่วน HR Admin จะต้องเป็นผู้กำหนด ื้ และขอมูลบางสวนบุคลากรก็สามารถกําหนดขอมูลไดเอง

#### **2.2.3 Employee Self Service Module (ESS)**

จะอธิบาย Employee Self Service Module ดังตอไปนี้

#### **2.2.3.1 การสราง ESS User**

เราจะต้อง Create username เพื่อที่จะเข้าถึง ESS module. ื่ ี่

คลิกที่ Admin Module, ชี้ไปที่ Users ที่เมนูทางด้านซ้าย แล้วคลิกที่ ESS Users. แล้วคลิก Add

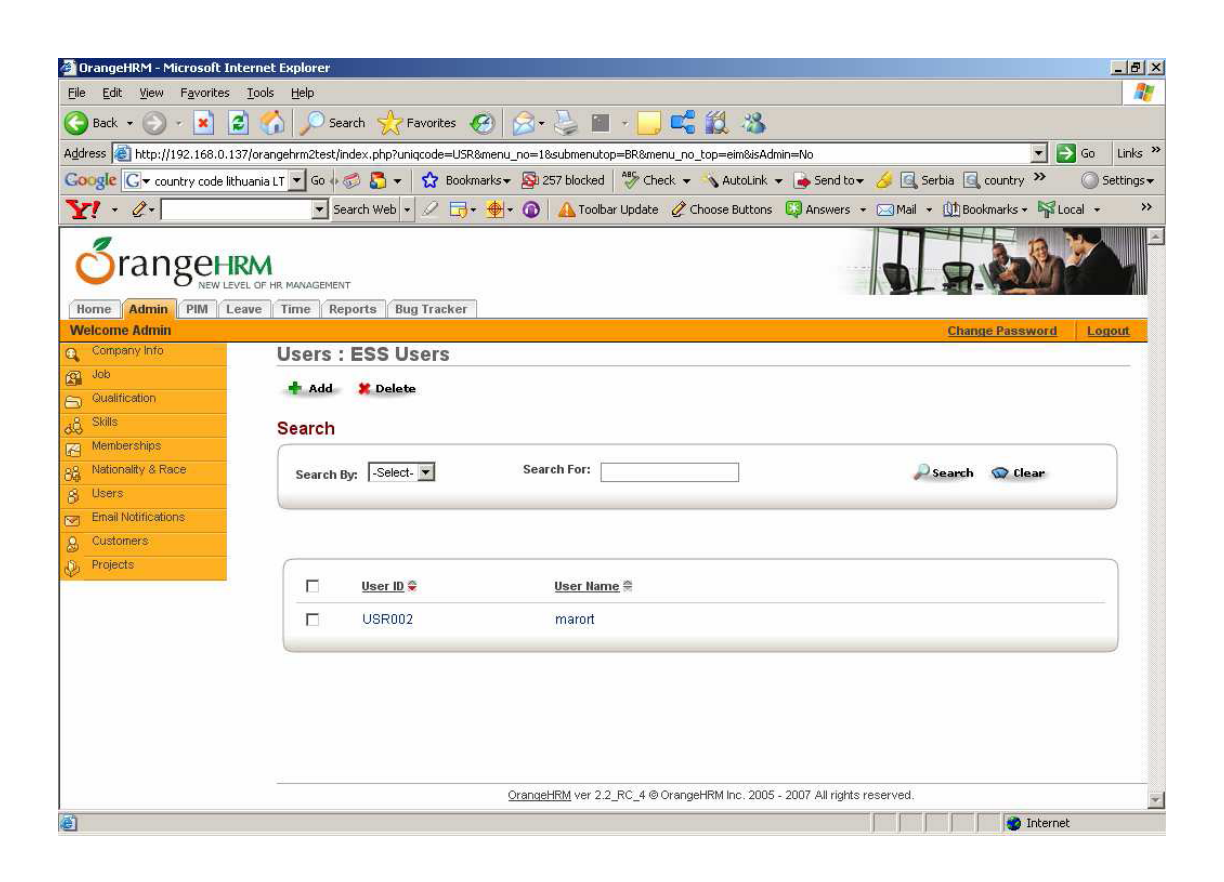

พิมพ์ User Name และ password แล้วเลือกว่า employee ใดที่ใช้ username นี้ และเราจะต้อง ี กำหนด status ไปที่ 'enabled' แล้วคลิก Save. จากนั้น username ที่ได้ Create ก็สามารถเข้าสู่ ระบบได

#### **2.2.3.2 การเขาสูระบบแบบ ESS User**

้ ผลการเข้าระบบแบบ ESS User, โดยการใช้ username และ password ที่ได้สร้างไว้ให้ แลวนั้น เราจะพบเมนูดังตัวอยาง

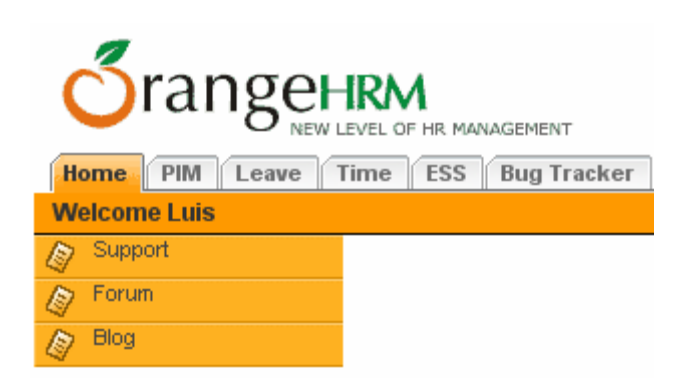

หลังจากที่เราเข้าสู่ระบบแบบ ESS User เราจะสามารถเรียกดู แก้ไข ข้อมูลส่วนบุคคลผ่าน PIM โดยจะเรียกดูข้อมูลของตนเองเท่านั้น แต่หากว่าบุคลากรเป็น Supervisor ของบุคลากรอื่นๆ ก็จะ ี สามารถเรียกดูรายการสรุปรายงานลาผ่าน Leave Module นอกจากนี้ยังสามารถยินยอมหรือไม่ ยินยอมให้บุคลากรลางานได้ user สามารถสร้างตารางเวลารายสัปดาห์และส่งงานให้แก่ Supervisor ได

### **2.2.4 Leave Module**

หาก Username ที่เข้าสู่ระบบเข้ามาเป็น

HR Admin จะสามารถ:

- เรียกรายการสรุปการลาของบุคลากรทุก

คน

- กําหนดวันหยุดและ วันหยดประจ ุ ํา

สัปดาห์

- กําหนด Leave Types

สั่งใหบุคลากรลา

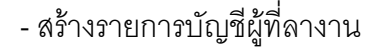

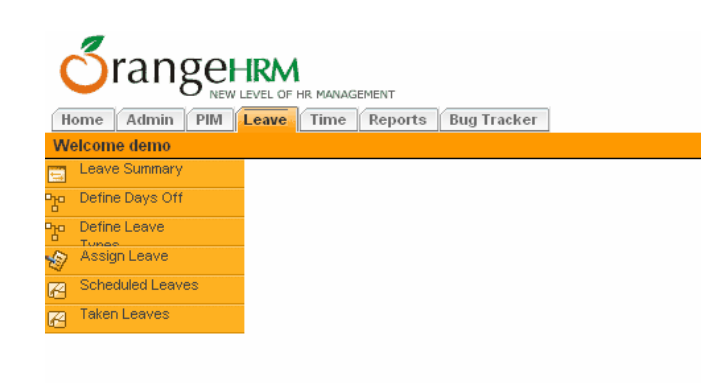

แต่หากเข้าสู่ระบบในฐานะ ESS user จะสามารถ :

- -เรียกดูรายการลาของเรา
- -เรียกดูรายละเอียดการลาของเรา
- -ขออนุญาตลางาน

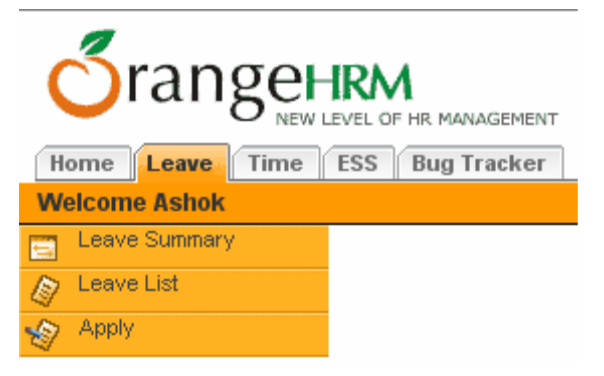

สําหรับ ESS User ที่เปน Supervisor จะสามารถ:

-เรียกดูสรุปการลาของตนเองและบุคลากรท ี่เปน

- -ผูใตบังคับบัญชา
- -เรียกดูรายการลาพร้อมรายละเอียด

-ขอลางาน

-ใหบุคลากรทเปี่ นผูใตบังคับบัญชาลางาน

-อนุมัติและไม่อนุมัติให้ลูกน้องลา

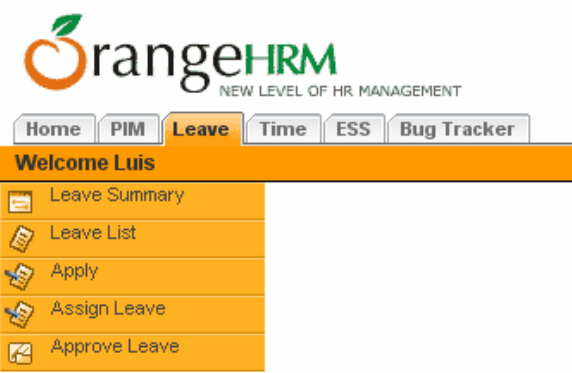

#### **2.2.4.1 Administrator**

้ สำหรับผู้ดูแลระบบสามารถ เรียกดูสรุปการลาได้โดยการคลิก Leave Summary จากเมนู ด้านซ้าย แล้วเลือกปีที่ต้องการ ทั้งนี้สามารถเลือกโดยระบุเป็นชื่อของบุคลากรก็ได้ ื่ หรือคลิกเลือกจาก leave type ก็ได้เช่นกัน

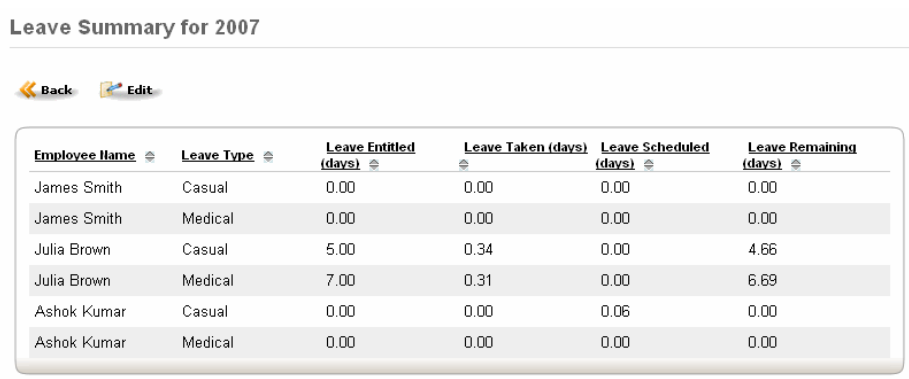

นอกจากนี้ administrator สามารถกำหนดให้บุคลากรลางานได้เช่นกัน หากเป็นการกำหนดให้ บุคลากรลา จะไม่จำเป็นต้องได้รับคำยินยิมจากผู้บังคับบัญชา

#### **Assign Leave**

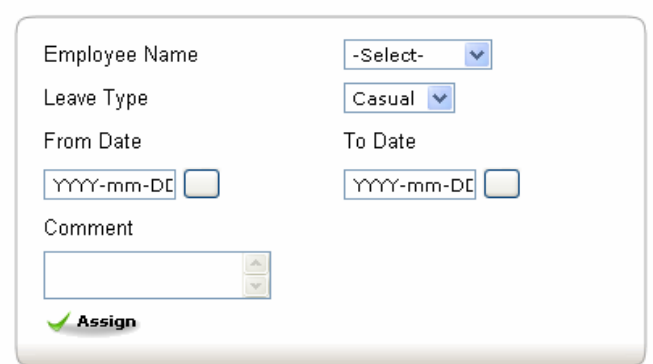

แสดงหน้าต่างการสั่งลางาน ั่

้ Administrator สามารถเลือก Employee ที่ต้องการให้ลางาน โดยคลิกเลือกจากรายการ employees, เลือก leave type, กําหนดชวงวันลา

ิ หากเป็นการลาภายในวันเดียวกันนั้น จะปรากฏช่องกำหนดช่วงเวลาที่ต้องการลางาน โดยกำหนด ไว้ที่15 นาทีถึง 24 ชม. ควรจะป้อนหมายเหตุการลาลงไปด้วย เมื่อกำหนดรายละเอียดครบแล้วให้ ื่ คลิกปุม Assign

#### **2.2.4.2 ESS**

สามารถลาได้โดยการคลิกที่ รายการ Leaves จากเมนูด้านซ้าย ESS user จะสามารถเรียกดู รายการลา ดังตัวคย่าง

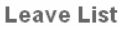

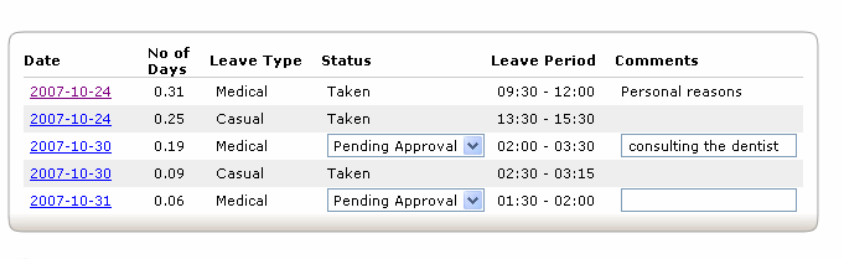

**H** Save

ทั้งนี้บุคลากรสามารถส่งใบลาได้โดยการคลิกที่เมนูด้านซ้ายแล้วเลือก Apply เลือกวันที่ต้องการลา และประเภทการลา หากการลาอยู่ภายในวันเดียวกัน จะมีช่องให้กำหนดชั่วโมงที่จะทำการลา ตั้งแต่ 15 นาทีหรือ 1 ชั่วโมง จากนั้นจึงพิมพ์เหตุผลการลาลงในช่อง comment แล้วคลิก Apply ั้ เพื่อส่งใบลา เอกสารการขอลาจะไปแสดงยัง supervisor เมื่อ Supervisor เข้าสู่ระบบและเข้าสู่ ื่

#### **2.2.4.3 ESS – Supervisor**

 Supervisor เปน ESS user ที่มีผูใตบังคับบัญชายอยลงไป. ซึ่งผูใตบังคับบัญชาจะ กําหนดที่ชอง Report-to" ที่ PIM module

**Approve Leave** 

| Date       | <b>Employee Name</b> | No of<br>Days | <b>Leave Type Status</b> |                                            | Leave<br>Period    | Comments               |
|------------|----------------------|---------------|--------------------------|--------------------------------------------|--------------------|------------------------|
| 2007-10-30 | Julia Brown          | 0.19          | Medical                  | Pending Approval ↓                         | $02:00 -$<br>03:30 | consulting the dentist |
| 2007-10-31 | Julia Brown          | 0.06          | Medical                  | Pending Approval<br> Rejected<br>lApproved | $01:30 -$<br>02:00 |                        |
|            |                      |               |                          | Cancelled                                  |                    |                        |

ภาพแสดง PIM Module แสดงรายการลาจาก ESS user

Supervisor จะสามารถลงความเห็นเพื่อยินยอมให้ลาหรือปฏิเสธการลาได้ โดยการคลิกที่ drop down box ใต้หัวข้อ Status แล้วคลิก Save.

#### **2.2.5 Time Module**

Time module จะทำการติดตามกระบวนการทำงานของบุคลากรได้แบบอัตโนมัติ โดยระบบจะ ยินยอมให้บุคลากรลงทะเบียนและส่งงานของตนเอง ลงชื่อเข้าทำงาน และลงชื่อออกเมื่อเลิกงาน ื่ ื่ supervisors จะสามารถ เรียกดูงาน / แก้ไขข้อมูลงาน / รับรองการทำงานและปฏิเสธงานและ ติดตามงานและกิจกรรมของบุคลากร โดยผาน Project Report

เมื่อเข้าสู่ระบบด้วยสิทธิของ HR Admin จะ ื่ สามารถ:

- · กําหนดชวงตารางเวลาการทํางาน
- · พิมพตารางการทางาน ํ
- · เรียกดูงาน / แกไขขอมูลงาน / รับรองการ ทํางานและปฏิเสธงานตารางการทํางาน

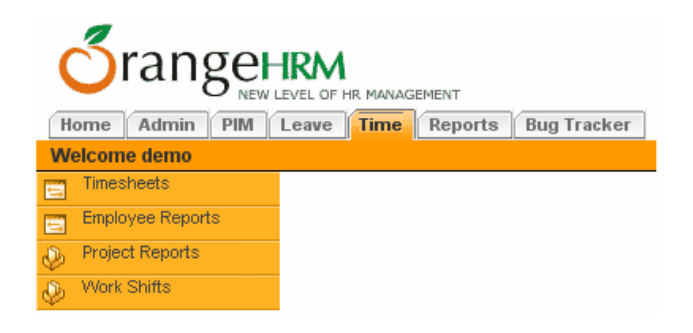

- · เรียกดูตารางเวลาการทํางานของบุคลากร
- · เรียกดูรายงานการดําเนนงานของท ิ ุกโครงการ

เมื่อเข้าสู่ระบบด้วยสิทธิของ ESS User – Supervisor จะสามารถ: ื่

· เข้าถึง Mode การทำงาน. แก้ไขและส่ง มอบตารางการทํางานของตนเองได

· เรียกดูงาน / แกไขขอมูลงาน / รับรองการ ทํางานและปฏิเสธงานตารางการทํางาน ของผูใตบังคับบัญชา

· เข้าสู่การลงชื่อเข้าและออกการทำงาน ื่

· เขาถึงงานท ี่ไดกําหนดไวใน project activities

- เข้าถึงรายงานของผู้ใต้บังคับบัญชาของตนเองได้

เมื่อเข้าสู่ระบบด้วยสิทธิของ ESS User จะ ื่ สามารถ:

· เขาถึงระบบ สงมอบตารางงานของตนเอง ได

· เข้าสู่การลงชื่อเข้าและออกการทำงาน ื่

· เขาถึงงานท ี่ไดกําหนดไวใน project activities ของตนเองได

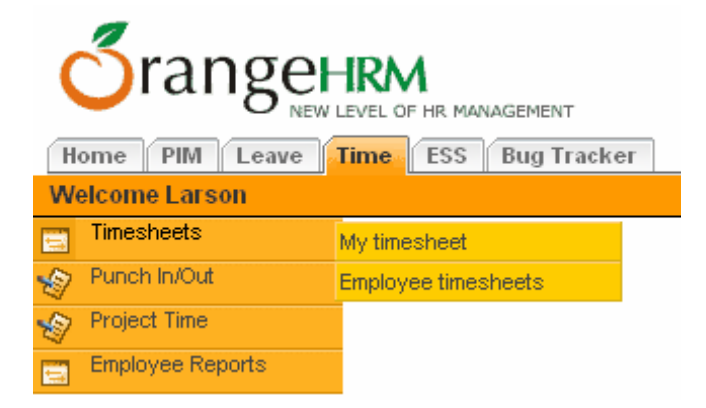

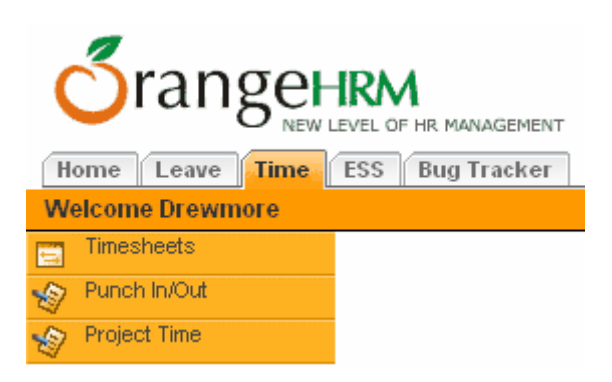

### **2.2.5.1 ESS User**

ESS User ในระบบจะสามารถ แก้ไขข้อมูลการทำงานและส่งมอบงานให้กับผู้บังคับบัญชา เพื่อให้ ลงนามรับรองการปฏิบัติงาน โดยการเลือก Timesheets/Personal Timesheets แล้วเลือก week, ที่ตัดงการแก้ไข

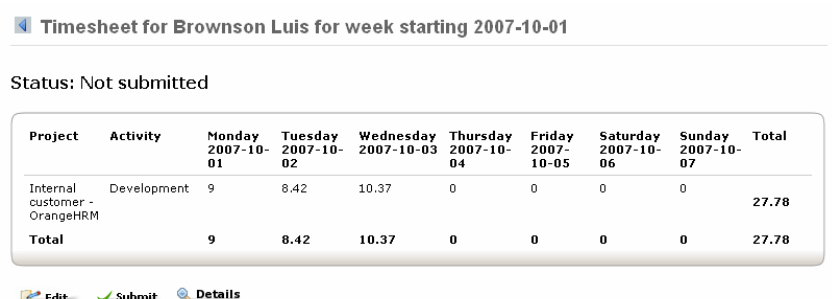

#### ภาพแสดงตารางการทํางาน

เมื่อมีการเลือกสัปดาห์ที่ทำการแก้ไข ESS user จะสามารถแก้ไข timesheet รายสัปดาห์ โดยคลิก ื่ ปุ่ม Edit การแก้ไขตารางการทำงานจะสามารถสร้างข้อมูลเพิ่ม หรือแก้ไข และลบกิจกรรมได้

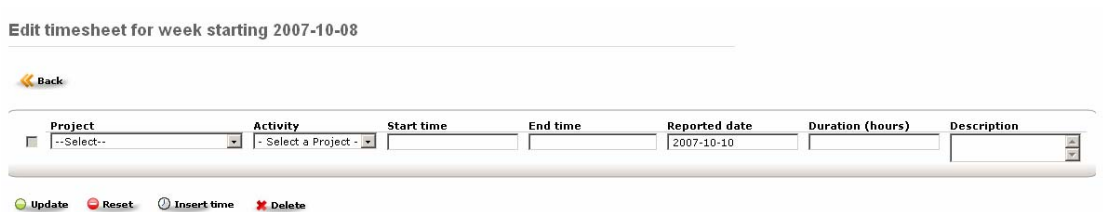

ภาพแสดงการจัดการข้อมูล time sheet

การกำหนดเวลาและกิจกรรมใหม่ user จะต้องเลือก customer, project, start time, end time และหรือช่วงเวลาของ event และ description. เมื่อกำหนดข้อมูลเสร็จสิ้นแล้วให้คลิกปุ่ม ื่ ิ้

Update เพ อเพิ่ม time event ลงใน timesheet. ื่

เม อกําหนดขอมูลล ื่

ใน Timesheet เรียบร้อยแล้ว user จะต้องส่ง ข้อมูลการดำเนินงานไปยังผู้บังคับบัญชาเพื่อ รับรองการปฏิบัติงาน โดยการคลิกที่ปุม Submit ดังตัวคย่าง

#### **T**rangeHRM Admin Leave Time ESS Bug Tracker **Submit Time Event** Project Time  $\mathbf{u}$

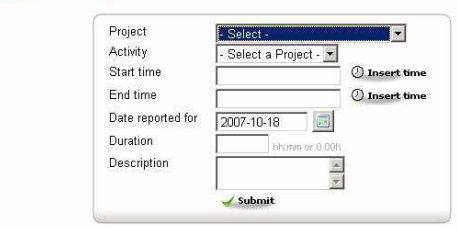

events ใน timesheets สามารถ submitted ดดยการใชความสามารถของ Project Time functionality. ในส่วนนี้ user จะป้อนข้อมูลผ่าน Form ดังตัวอย่าง

## **2.2.5.2 Administrator, ESS User – Supervisor and ESS User – Project**

Administrator

ผู้ใช้ระบบที่มีสิทธิ์เป็น administrator และ Supervisor users สามารถเรียกดู, แก้ไข และ ยินยอม/ ู้ ปกิเสธ timesheets ของบุคลากร โดยที่ supervisor จะเข้าถึง timesheets ของผู้ใต้บังคับบัญชา ของตนเทานั้น ภาพแสดง weekly timesheet ของบุคลากรที่กําลังรอการลงนามรับรอง

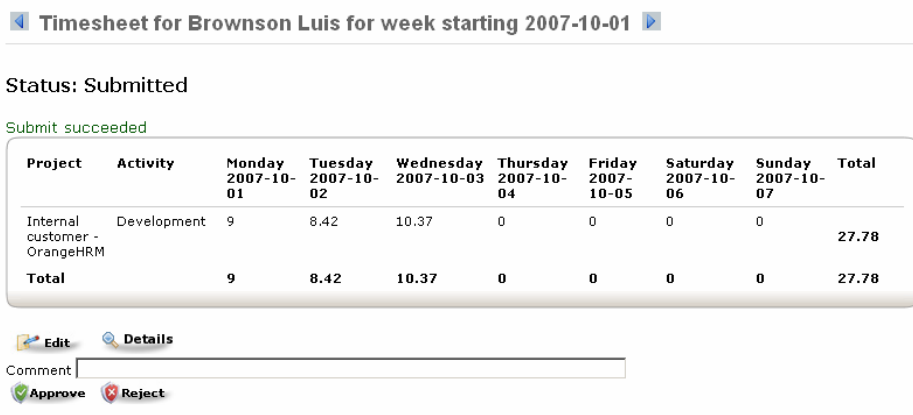

การลงความเห็นเพ อรับรองหรือปฏิเสธ approve or reject ใน timesheet , ื่

Supervisor/Administrator ควรตัดสินใจให้ดีก่อนคลิก ช่อง comments สามารถระบุข้อความหรือ ความเห็นต่างๆลงไปได้ .

The Supervisor จะสามารถเรียกคูรายการทำงานของบุคลากรที่เป็นผู้ใต้บังคับบัญชาของตนได้ Project administrator จะสามารถจัดการ Project Reports, และกําหนดการเขาถึงโครงการของ บุคลากรอื่นๆ เพื่อเรียกดูตารางการทำงานของกิจกรรม ในโครงการได้ ื่ ื่

้ สำหรับ HR Adminจะสามารถแสดงตัวอย่างการพิมพ์และพิมพ์ timesheets ของบุคลากรได้ทั้ง แบบบุคคเดียวและทั้งหมด ั้

### **2.2.6 Reports Module**

เข้าสู่ Module นี้โดยการคลิกที่ปุ่ม Report ทางด้านบนดังตัวอย่าง

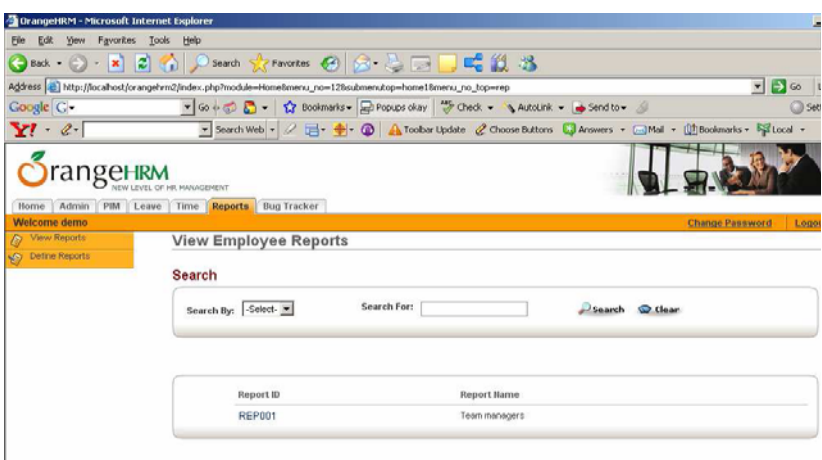

หากต้องการสร้าง Report ขึ้นใหม่ให้คลิก Define Employee Reports ที่ด้านซ้ายของเมนูแล้ว คลิกปุ่ม Add จะปรากฏหน้าต่างดังตัวอย่าง

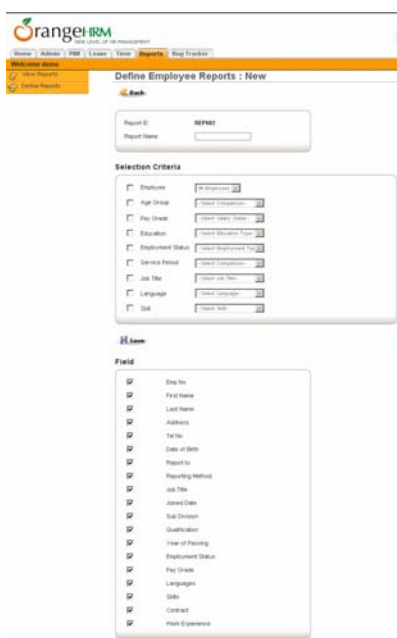

จากรายการที่ปรากฏนี้ให้คลิกเครื่องหมายถูกเพื่อเลือกหน้าหัวข้อรายการที่ต้องการแสดง เมื่อ ื่ ื่ เลือกได้ครบตามต้องการแล้วให้คลิก Save การเรียกดู Report ให้คลิกที่ View Employee Reports ทางด้านซ้ายมือ แล้วเลือกรายการของ Report ที่ปรากฏ